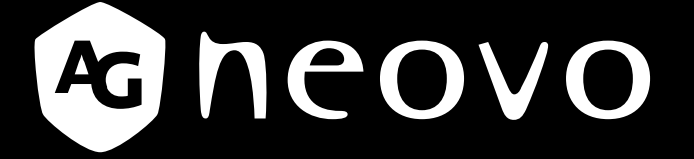

THE DISPLAY CHOICE OF PROFESSIONALS

**MD-2402 & MD-2702 LCD Monitor www.agneovo.com User Manual**

# **TABLE OF CONTENTS**

#### **SAFETY INFORMATION**

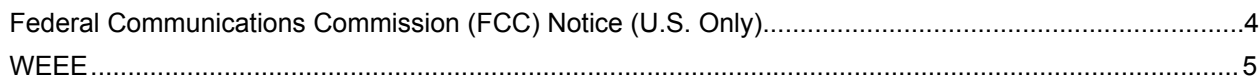

#### **PRECAUTIONS**

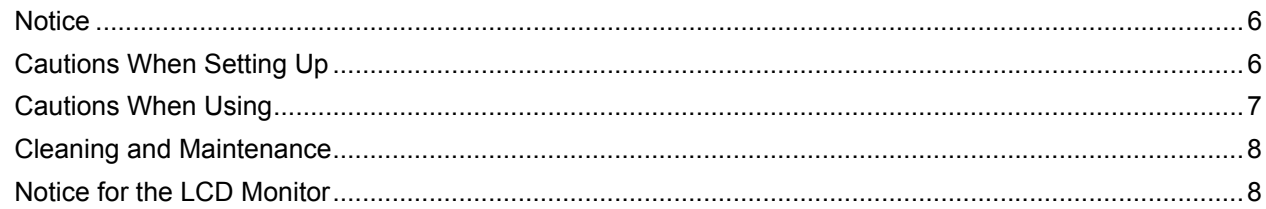

#### **CHAPTER 1: PRODUCT DESCRIPTION**

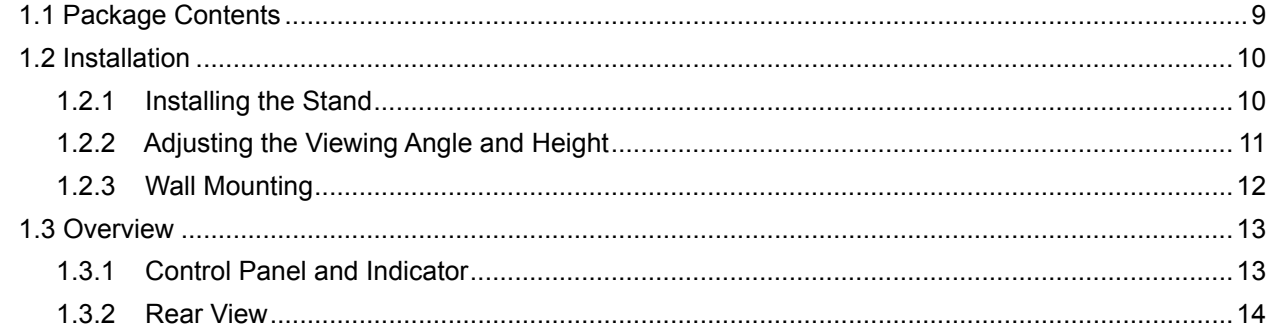

#### **CHAPTER 2: MAKING CONNECTIONS**

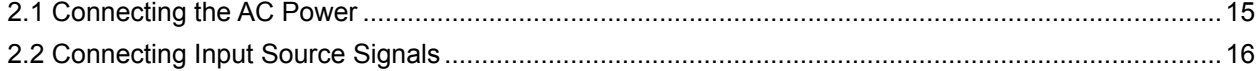

#### **CHAPTER 3: USING THE LCD MONITOR**

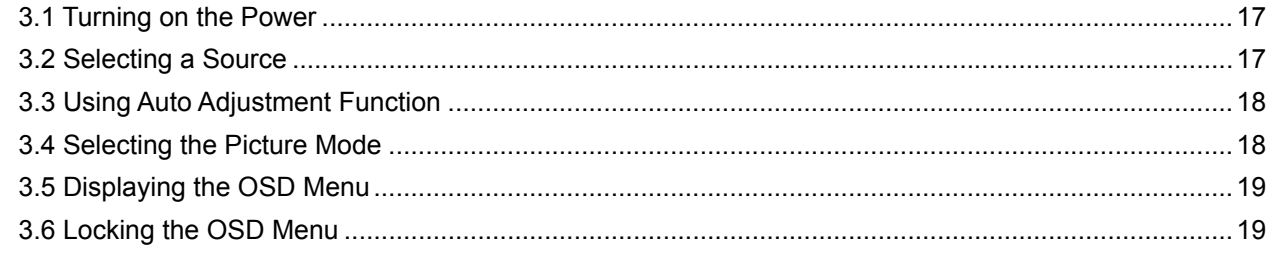

#### **CHAPTER 4: ON SCREEN DISPLAY MENU**

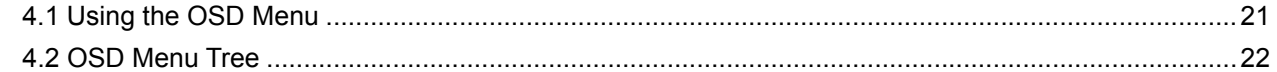

#### **CHAPTER 5: ADJUSTING THE LCD MONITOR**

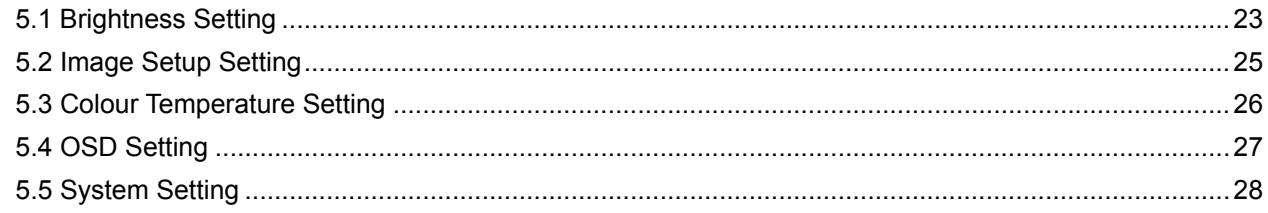

#### **CHAPTER 6: APPENDIX**

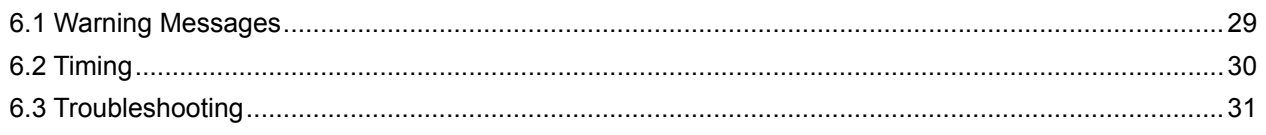

# **TABLE OF CONTENTS**

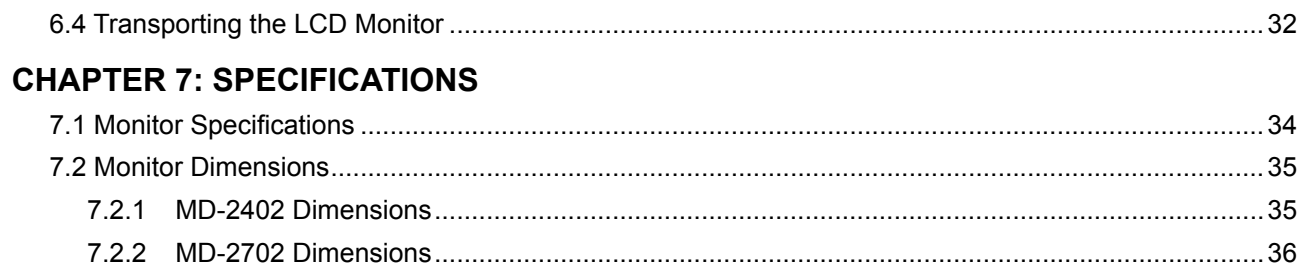

# <span id="page-3-0"></span>**SAFETY INFORMATION**

### **Federal Communications Commission (FCC) Notice (U.S. Only)**

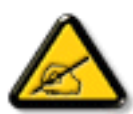

This equipment has been tested and found to comply with the limits for a Class B digital device, pursuant to part 15 of the FCC Rules. These limits are designed to provide reasonable protection against harmful interference in a residential installation. This equipment generates, uses and can radiate radio frequency energy and, if not installed and used in accordance with the instructions, may cause harmful interference to radio communications. However, there is no guarantee that interference will not occur in a particular installation. If this equipment does cause harmful interference to radio or television reception, which can be determined by turning the equipment off and on, the user is encouraged to try to correct the interference by one or more of the following measures:

- Reorient or relocate the receiving antenna.
- Increase the separation between the equipment and receiver.
- Connect the equipment into an outlet on a circuit different from that to which the receiver is connected.
- Consult the dealer or an experienced radio/TV technician for help.

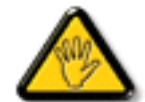

Changes or modifications not expressly approved by the party responsible for compliance could void the user's authority to operate the equipment.

Use only an RF shielded cable that was supplied with the display when connecting this display to a computer device.

To prevent damage which may result in fire or shock hazard, do not expose this appliance to rain or excessive moisture.

THIS CLASS B DIGITAL APPARATUS MEETS ALL REQUIREMENTS OF THE CANADIAN INTERFERENCE-CAUSING EQUIPMENT REGULATIONS.

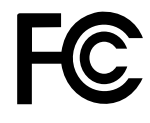

This device complies with Part 15 of the FCC Rules. Operation is subject to the following two conditions: (1) this device may not cause harmful interference, and (2) this device must accept any interference received, including interference that may cause undesired operation.

## <span id="page-4-0"></span>**SAFETY INFORMATION**

### **WEEE**

Disposal of Waste Equipment by Users in Private Household in the European Union.

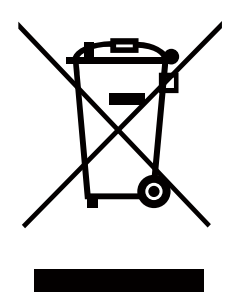

This symbol on the product or on its packaging indicates that this product must not be disposed of with your other household waste. Instead, it is your responsibility to dispose of your waste equipment by handing it over to a designated collection point for the recycling of waste electrical and electronic equipment. The separate collection and recycling of your waste equipment at the time of disposal will help to conserve natural resources and ensure that it is recycled in a manner that protects human health and the environment. For more information about where you can drop off your waste equipment for recycling, please contact your local city office, your household waste disposal service or the shop where you purchased the product.

For Private Households in the European Union.To help conserve natural resources and ensure the product is recycled in a manner that protects human health and the environment, we would like to bring your attention to the following:

- The crossed-out dustbin on the device or outer packaging indicates the product is compliant with European WEEE (Waste Electrical and Electronic Equipment) Directive
- Always dispose of the old devices separately from household waste
- Batteries should be removed beforehand and disposed separately to the right collection system
- You are responsible with regard to the deletion of personal data on old devices before disposal
- Private households can hand in their old devices free of charge
- For more information about where you can drop off your waste equipment for recycling, please contact your local city office, your household waste disposal service or the shop where you purchased the product

# <span id="page-5-0"></span>**PRECAUTIONS**

### **PRECAUTIONS**

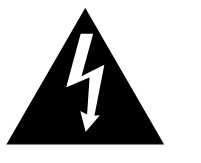

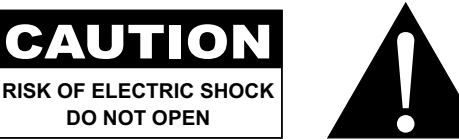

#### **Symbols used in this manual**

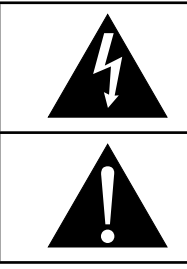

This icon indicates the existence of a potential hazard that could result in personal injury or damage to the product.

This icon indicates important operating and servicing information.

### **Notice**

- Read this User Manual carefully before using the LCD monitor and keep it for future reference.
- The product specifications and other information provided in this User Manual are for reference only. All information is subject to change without notice. Updated content can be downloaded from our web site at **[www.agneovo.com](http://www.agneovo.com)**.
- To protect your rights as a consumer, do not remove any stickers from the LCD monitor. Doing so may affect the determination of the warranty period.

### **Cautions When Setting Up**

Do not place the LCD monitor near heat sources, such as a heater, exhaust vent, or in direct sunlight.

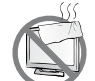

Do not cover or block the ventilation holes in the housing.

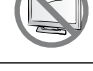

Place the LCD monitor on a stable area. Do not place the LCD monitor where it may subject to vibration or shock.

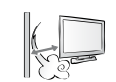

Place the LCD monitor in a well-ventilated area.

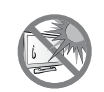

Do not place the LCD monitor outdoors.

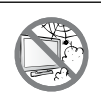

Do not place the LCD monitor in a dusty or humid environment.

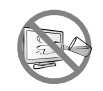

Do not spill liquid or insert sharp objects into the LCD monitor through the ventilation holes. Doing so may cause accidental fire, electric shock or damage the LCD monitor.

## <span id="page-6-0"></span>**PRECAUTIONS**

### **Cautions When Using**

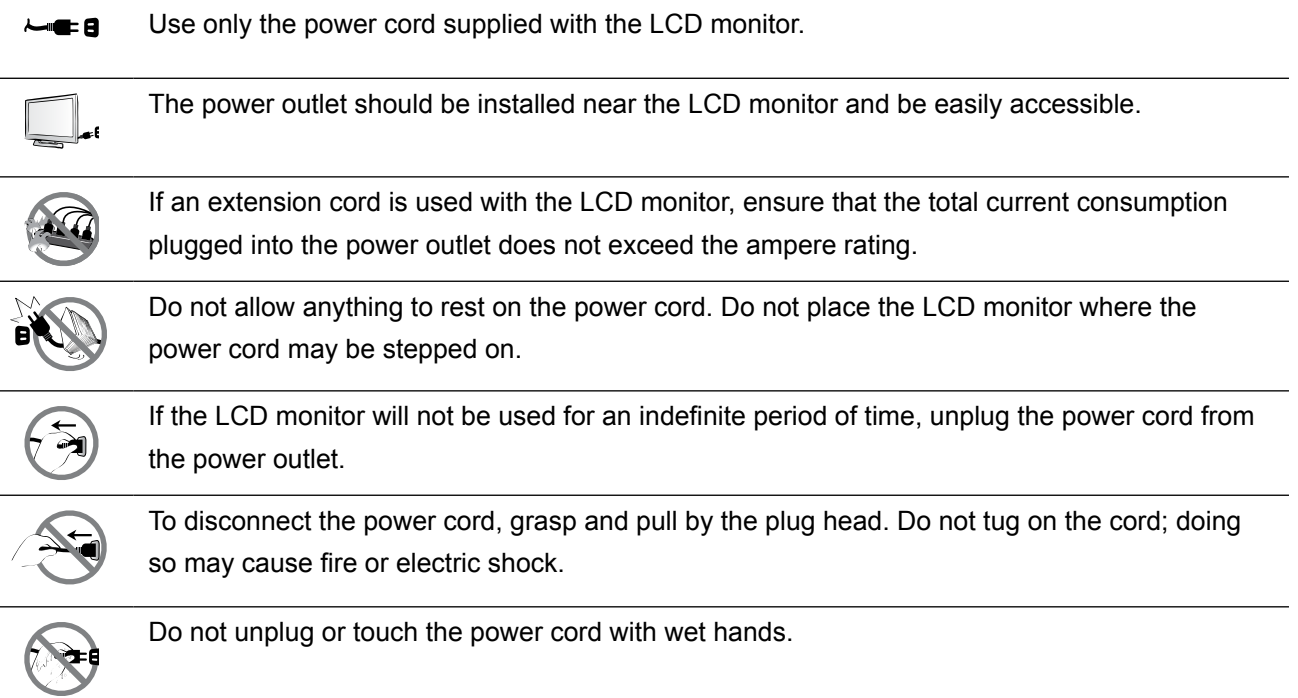

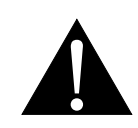

#### **WARNING:**

Unplug the power cord from the power outlet and refer to qualified service personnel under the following conditions:

- When the power cord is damaged.
- If the LCD monitor has been dropped or the housing has been damaged.
- If the LCD monitor emits smoke or a distinct odor.

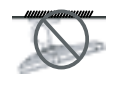

Ceiling mount or mount on any other horizontal surface overhead are not advisable.

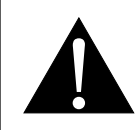

#### **WARNING:**

Installation in contravention of the instructions may result in undesirable consequences, particularly hurting people and damaging property. Users who have already mounted the monitor on the ceiling or any other horizontal surface overhead are strongly advised to contact AG Neovo for consultations and solutions to help ensure a most pleasurable and fulfilling monitor experience.

#### <span id="page-7-0"></span>**Cleaning and Maintenance**

Do not attempt to service the LCD monitor yourself, refer to qualified service personnel.

Opening or removing the covers may expose you to dangerous voltage or other risks.

### **Notice for the LCD Monitor**

In order to maintain the stable luminous performance, it is recommended to use low brightness setting.

Due to the lifespan of the lamp, it is normal that the brightness quality of the LCD monitor may decrease with time.

When static images are displayed for long periods of time, the image may cause an imprint on the LCD monitor. This is called image retention or burn-in.

To prevent image retention, do any of the following:

- Set the LCD monitor to turn off after a few minutes of being idle.
- Use a screen saver that has moving graphics or a blank white image.
- Switch desktop backgrounds regularly.
- Adjust the LCD monitor to low brightness settings.
- Turn off the LCD monitor when the system is not in use.

Things to do when the LCD monitor shows image retention:

- Turn off the LCD monitor for extended periods of time. It can be several hours or several days.
- Use a screen saver and run it for extended periods of time.
- Use a black and white image and run it for extended periods of time.

There are millions of micro transistors inside the LCD monitor. It is normal for a few transistors to be damaged and to produce spots. This is acceptable and is not considered a failure.

# <span id="page-8-0"></span>**CHAPTER 1: PRODUCT DESCRIPTION**

### **1.1 Package Contents**

When unpacking, check if the following items are included in the package. If any of them is missing or damaged, contact your dealer.

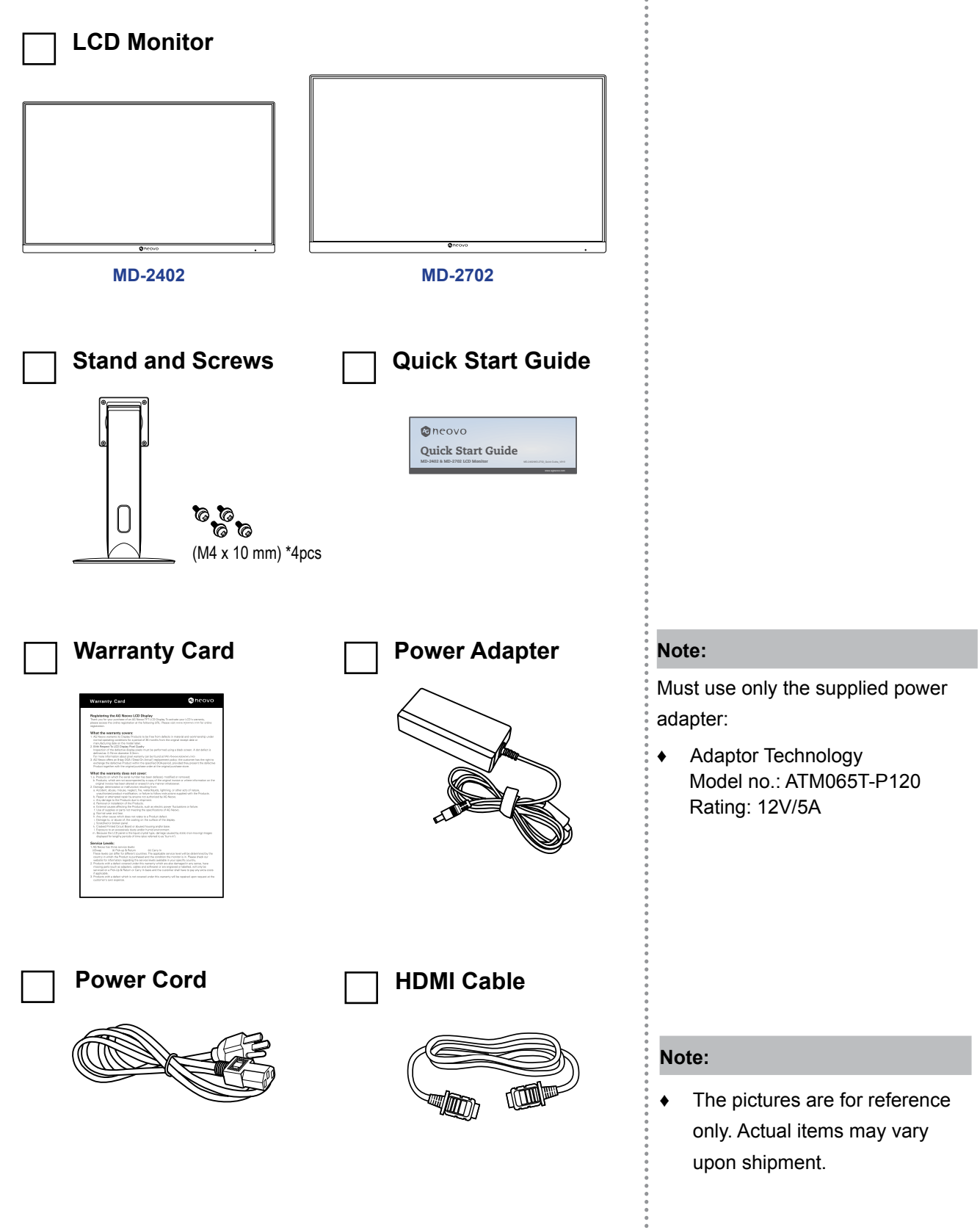

### <span id="page-9-0"></span>**1.2 Installation**

#### **1.2.1 Installing the Stand**

**1. Place the LCD monitor with the screen side down on a cushioned surface.**

#### **2. Attach the stand to the LCD monitor.**

- a. Align and attach the stand to the rear of the LCD monitor.
- b. Use the screws to secure the stand.

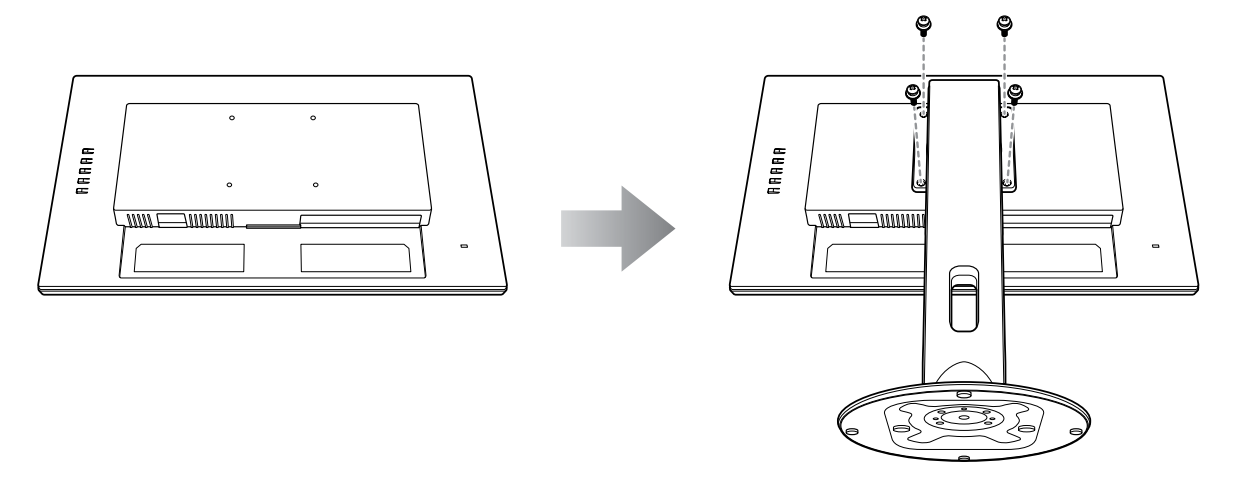

**3. Set the LCD monitor up in an upright position.**

#### <span id="page-10-0"></span>**1.2.2 Adjusting the Viewing Angle and Height**

For optimal viewing, it is recommended to look at the full face of the screen, then adjust the screen of the LCD monitor angle and height according to your preference.

Hold the stand so that the screen does not topple when you make the adjustment.

You are able to adjust the screen angle and height as below:

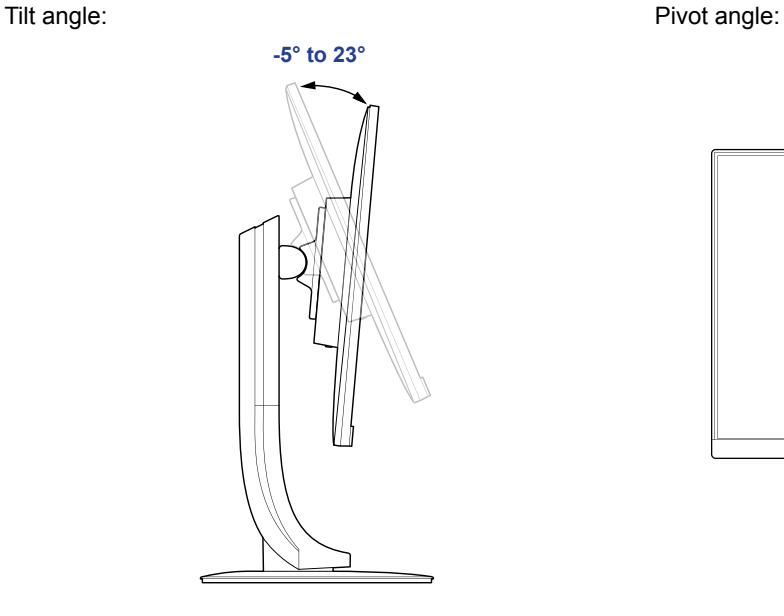

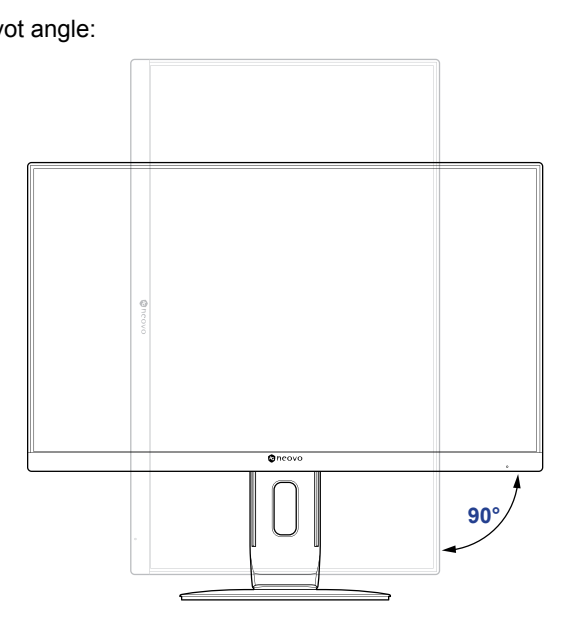

**Note:** *Before making the adjustment, make sure to adjust the height to the highest position, and then tilt the screen 90*˚*.*

Swivel angle: Swivel angle: Swivel angle: Swivel angle: Swivel angle: Swivel angle and the switch and the switch and the switch and the switch and the switch and the switch and the switch and the switch and the switch and

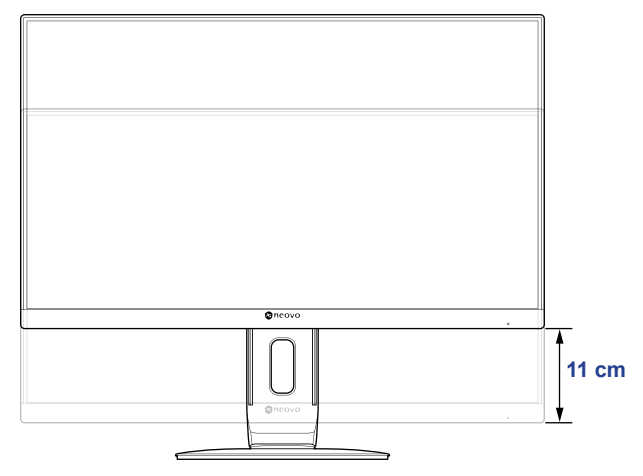

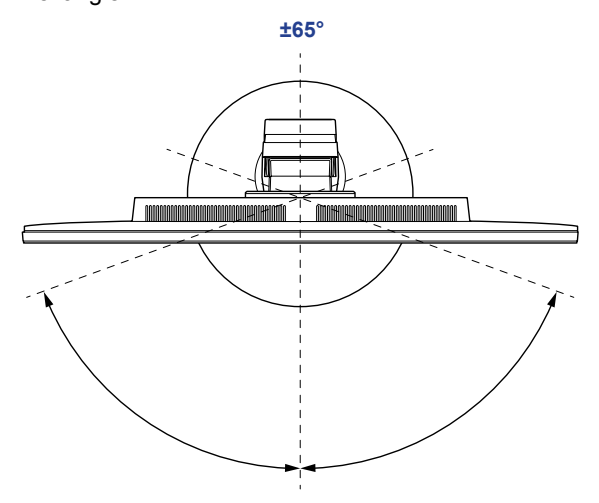

#### <span id="page-11-0"></span>**1.2.3 Wall Mounting**

To wall mount the LCD monitor, do the following steps:

#### **1. Remove the stand.**

Refer to [page 32](#page-31-1).

#### **2. Wall mount the LCD monitor.**

Screw the mounting bracket to the VESA holes at the rear of the LCD monitor.

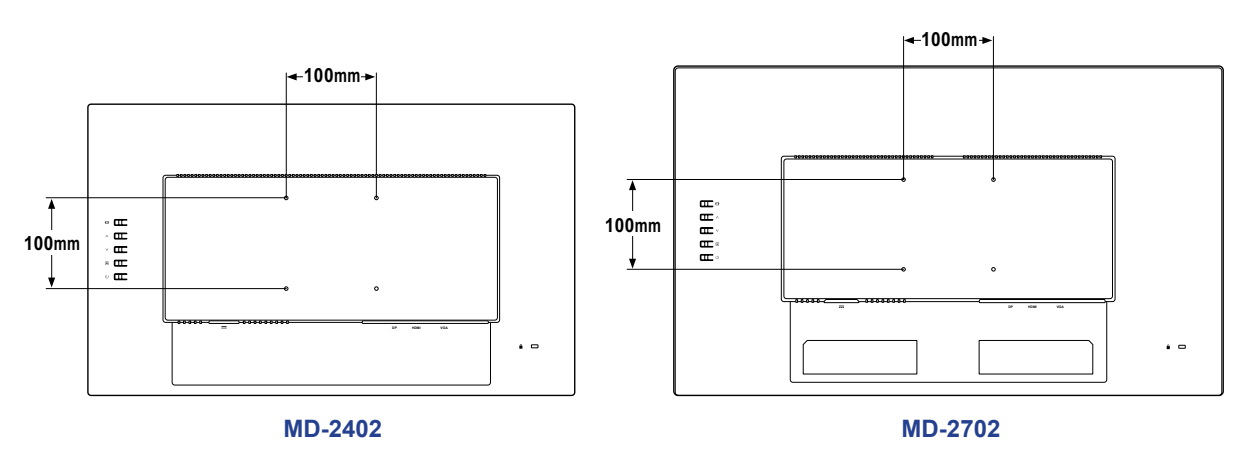

**Note:** *Take measures to prevent the LCD monitor from falling down and lessen possible injury and damage to the monitor in case of earthquakes or other disasters.*

- *• Use only the 100 x 100 mm wall mount kit recommended by AG Neovo. All AG Neovo wall mount kits comply with VESA standard.*
- *• Secure the LCD monitor on a solid wall strong enough to bear its weight.*
- *• It is suggested to wall mount the LCD monitor without tilting it facing downward.*

### <span id="page-12-0"></span>**1.3 Overview**

#### **1.3.1 Control Panel and Indicator**

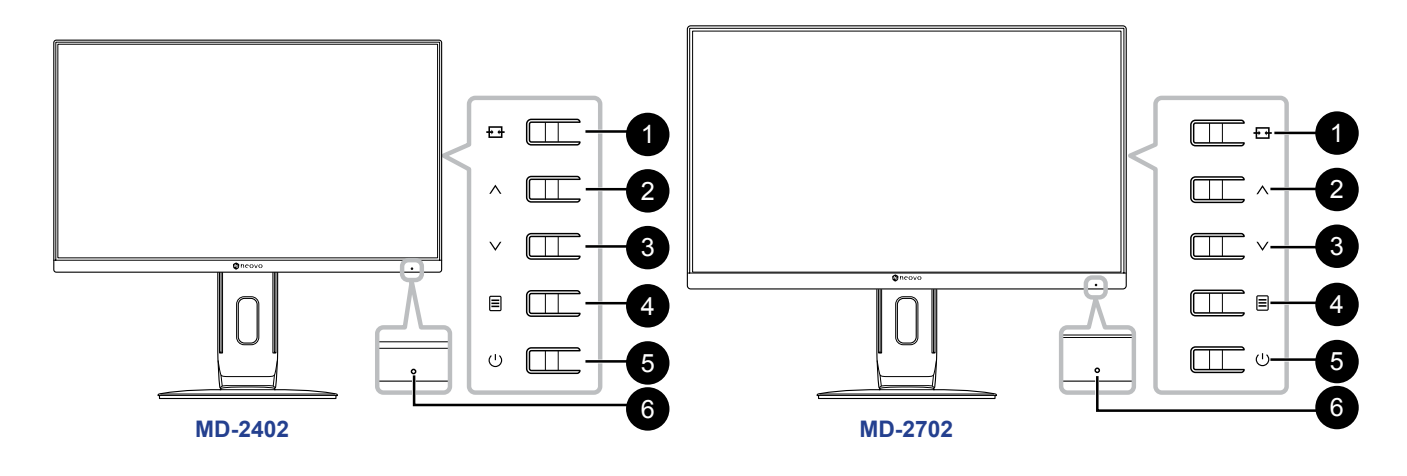

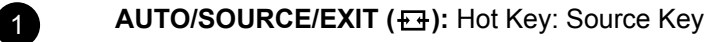

- When OSD menu is OFF, press and hold the keypad keys listed below for at least 3 seconds to activate the Auto Adjustment function (for VGA input signal source).
- When OSD menu is OFF, press to select input when connecting input cable.
- When OSD menu is ON, press to exit the OSD menu.

#### $\bullet$  UP  $(\wedge)$ :

When the OSD is ON, navigate through adjustment icons or adjust a function.

**B DOWN** ( $\vee$ ): Hot Key: PICTURE MODE Select

- When OSD menu is OFF, activate the PICTURE MODE Select.
- When OSD menu is ON, navigate through adjustment icons or adjust a function.

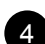

#### **4 MENU/ENTER** (目):

Active OSD menu, function adjust confirm, or Exit OSD menu.

#### 5 **POWER ( ):**

Press to switch the display on or off.

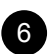

- **Power status indicator:** Indicates the operating status of the monitor:
	- Blue Power On mode.
	- Blinking Blue Standby mode.
	- LED off Off mode.

#### <span id="page-13-0"></span>**1.3.2 Rear View**

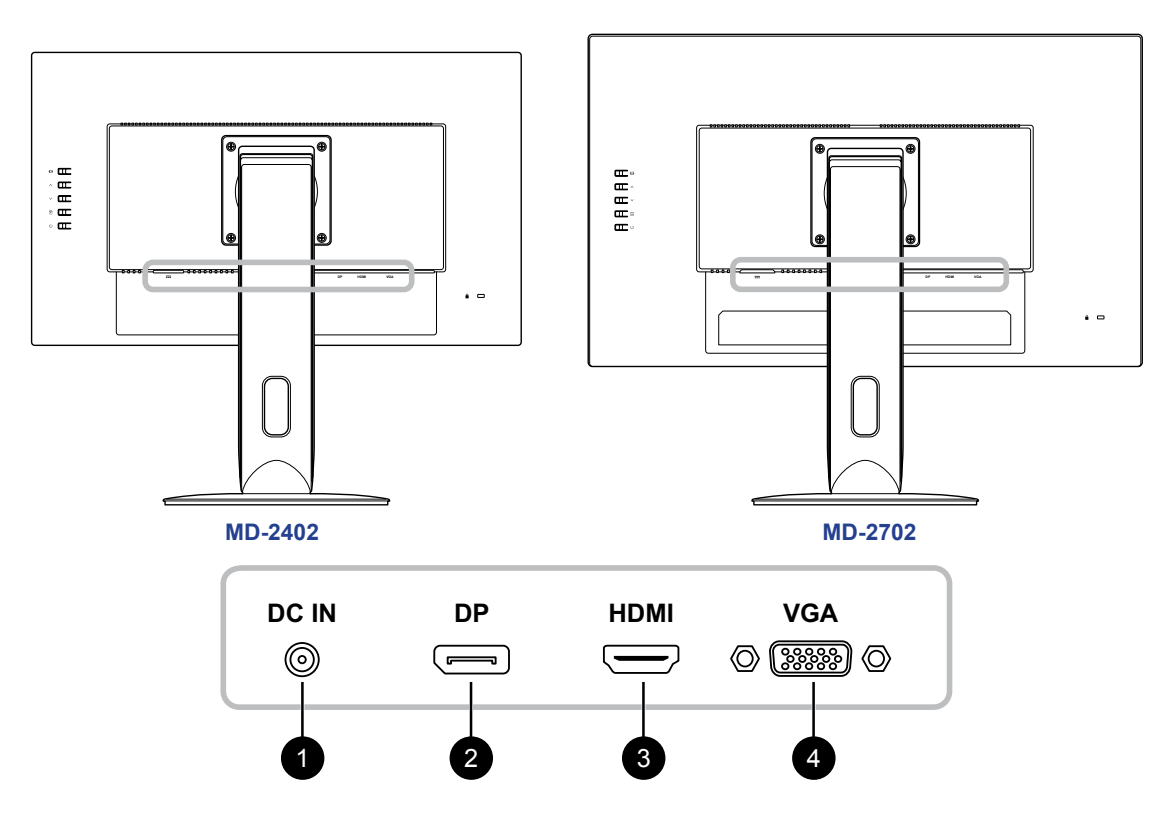

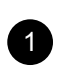

### **1** DC IN:

Connect with the supplied power adaptor.

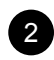

### <sup>2</sup> **DisplayPort IN:**

Connect DisplayPort signals input.

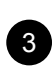

### <sup>3</sup> **HDMI IN:**

Connect HDMI signals input.

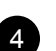

### <sup>4</sup> **VGA IN:**

Connect VGA signals input.

# <span id="page-14-0"></span>**CHAPTER 2: MAKING CONNECTIONS**

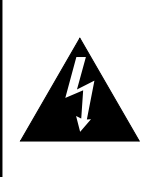

#### **CAUTION:**

Make sure that the LCD monitor is not connected to the power outlet before making any connections. Connecting cables while the power is ON may cause possible electric shock or personal injury.

### **2.1 Connecting the AC Power**

- **1. Connect the power cord to the power adapter.**
- **2. Connect the power adapter to the DC power input at the rear of the LCD monitor.**
- **3. Connect the power cord plug to a power outlet or a power supply.**

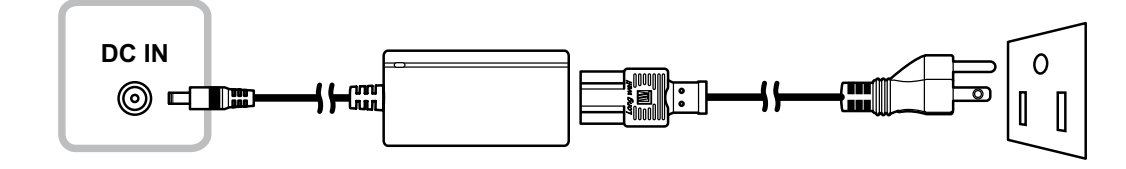

#### **CAUTION:**

When unplugging the power cord, hold the power cord by the plug head. Never pull by the cord.

# <span id="page-15-0"></span>**MAKING CONNECTIONS**

### **2.2 Connecting Input Source Signals**

Input source signals can be connected with the following cables:

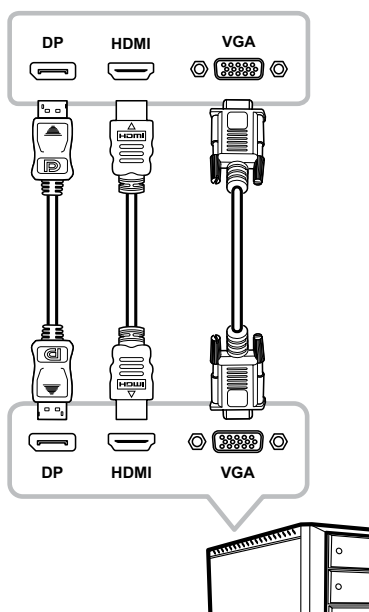

#### • **DisplayPort**

Connect one end of a DP cable to the DP connector of the LCD monitor and the other end to the DP connector of the computer.

#### • **HDMI**

Connect one end of an HDMI cable to the HDMI connector of the LCD monitor and the other end to the HDMI connector of the computer.

#### • **VGA**

Connect one end of a D-Sub (VGA) cable to the D-Sub (VGA) connector of the LCD monitor and the other end to the D-Sub (VGA) connector of the computer.

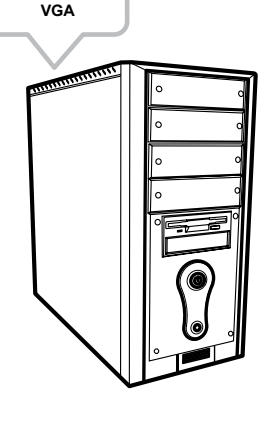

# <span id="page-16-0"></span>**CHAPTER 3: USING THE LCD MONITOR**

### **3.1 Turning on the Power**

- **1. Connect the power adapter to the DC power input at the rear of the LCD monitor.**
- **2. Connect the power cord plug to a power outlet or a power supply.**
- **3. Press the key on the control panel.**

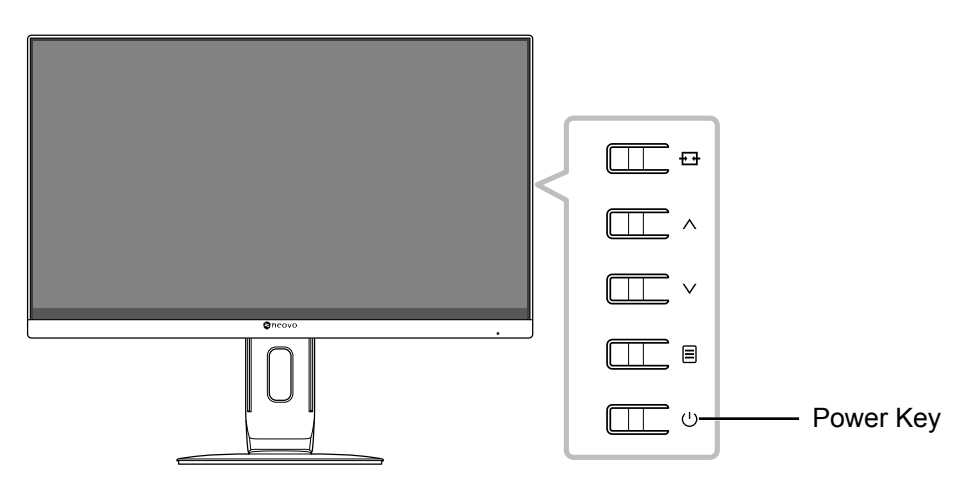

When the LCD monitor is turned on, press the  $\bigcup$  key to turn off the LCD monitor.

**Note:** *The LCD monitor still consumes power as long as the power cord is connected to the power outlet. Disconnect the power adapter to completely cut off power.*

### **3.2 Selecting a Source**

Press the  $\overline{t+1}$  key to call out the source selection menu.

![](_page_16_Figure_10.jpeg)

The following menu appears on the screen:

![](_page_16_Picture_12.jpeg)

## <span id="page-17-0"></span>**USING THE LCD MONITOR**

### **3.3 Using Auto Adjustment Function**

Press and hold the  $\overline{t+1}$  key for at least 3 seconds to perform the auto adjustment for the VGA source. This function automatically tunes the LCD monitor to its optimal setting, including horizontal position, vertical position, clock, and phase.

![](_page_17_Picture_3.jpeg)

When the auto adjustment is initiated, the below message is displayed on the screen:

![](_page_17_Picture_5.jpeg)

### **3.4 Selecting the Picture Mode**

 $\Box$  $\square$  ^  $\Box$   $\vee$  -- Down Key  $\square$  $\Box$   $\Box$   $\circ$ 

Press the  $\vee$  key to call out the picture mode menu.

The following menu appears on the screen:

![](_page_17_Picture_106.jpeg)

Press the  $\wedge$  or  $\vee$  key to select the picture mode. Then press the  $\Xi$  key to confirm or wait until the picture mode menu disappears from the screen automatically. The available picture mode options include "Standard", and "DICOM".

# <span id="page-18-0"></span>**USING THE LCD MONITOR**

### **3.5 Displaying the OSD Menu**

Press the  $\equiv$  key to open the OSD menu. Press the  $\blacktriangleright$  key to close the OSD menu.

For more information on adjusting settings, refer to [page 23.](#page-22-1)

![](_page_18_Picture_4.jpeg)

The following menu appears on the screen:

![](_page_18_Picture_122.jpeg)

### <span id="page-18-1"></span>**3.6 Locking the OSD Menu**

To lock the OSD menu, press and hold the  $\Xi$  key while the LCD monitor is off, and then press the  $\cup$  key to turn the LCD monitor on.

![](_page_18_Figure_9.jpeg)

# **USING THE LCD MONITOR**

The following menu appears on the screen when you press the  $\wedge$ ,  $\vee$ , or  $\textbf{F}$  key:

![](_page_19_Picture_2.jpeg)

To unlock the OSD menu, press and hold the  $\Xi$  key while the LCD monitor is off, and then press the  $\bigcup$  key.

# <span id="page-20-0"></span>**CHAPTER 4: ON SCREEN DISPLAY MENU**

### **4.1 Using the OSD Menu**

1. Press the  $\equiv$  key to call out the OSD window.

![](_page_20_Picture_353.jpeg)

2. Press the  $\land$  or  $\lor$  key to select a menu and press the  $\Xi$  key to enter the selected menu.

![](_page_20_Picture_354.jpeg)

The selected menu icon appears on the left panel and the text of the selected menu option turns orange.

**3.** Press the  $\land$  or  $\lor$  key to select a submenu item and press the  $\mathsf{\Xi}$  key to enter its options.

![](_page_20_Picture_8.jpeg)

The text of the selected menu option or submenu turns orange.

- **4. Press the**  $\land$  **or**  $\lor$  **key to adjust the value or select the setting.**
- **5.** To exit the submenu, press the  $\overline{H}$  key.
- **6.** To close the OSD window, press the  $\overline{H}$  key repeatedly.

**Note:** *When settings are modified, all changes are saved when the user does the following:*

- *• Proceeds to another menu*
- *• Exits the OSD menu*
- *• Waits for the OSD menu to disappear*

# <span id="page-21-0"></span>**ON SCREEN DISPLAY MENU**

### **4.2 OSD Menu Tree**

![](_page_21_Picture_133.jpeg)

**Note:** *Availability of some menu items depend on the input source signal and current setting. If the menu is not available, it is disabled and grayed out.*

# <span id="page-22-0"></span>**CHAPTER 5: ADJUSTING THE LCD MONITOR**

### <span id="page-22-1"></span>**5.1 Brightness Setting**

- **1. Press the key to call out the OSD window.**
- 2. Press the  $\land$  or  $\lor$  key to select  $\bigcirc$  and press the  $\boxplus$  key to enter the Brightness menu.

![](_page_22_Picture_202.jpeg)

![](_page_22_Picture_203.jpeg)

# **ADJUSTING THE LCD MONITOR**

![](_page_23_Picture_83.jpeg)

# <span id="page-24-0"></span>**ADJUSTING THE LCD MONITOR**

### <span id="page-24-1"></span>**5.2 Image Setup Setting**

- 1. Press the  $\equiv$  key to call out the OSD window.
- 2. Press the  $\land$  or  $\lor$  key to select  $\stackrel{\frown}{\Box}$  and press the  $\equiv$  key to enter the Image Setting menu.

![](_page_24_Picture_236.jpeg)

![](_page_24_Picture_237.jpeg)

# <span id="page-25-0"></span>**ADJUSTING THE LCD MONITOR**

### <span id="page-25-1"></span>**5.3 Colour Temperature Setting**

- 1. Press the  $\equiv$  key to call out the OSD window.
- 2. Press the  $\land$  or  $\lor$  key to select  $\bullet\bullet$  and press the  $\boxplus$  key to enter the Colour Temp. menu.

![](_page_25_Picture_223.jpeg)

![](_page_25_Picture_224.jpeg)

### <span id="page-26-1"></span><span id="page-26-0"></span>**5.4 OSD Setting**

- **1. Press the key to call out the OSD window.**
- 2. Press the  $\land$  or  $\lor$  key to select  $\boxed{ab}$  and press the  $\equiv$  key to enter the OSD Setup menu.

![](_page_26_Picture_214.jpeg)

![](_page_26_Picture_215.jpeg)

### <span id="page-27-1"></span><span id="page-27-0"></span>**5.5 System Setting**

- **1. Press the key to call out the OSD window.**
- **2.** Press the  $\land$  or  $\lor$  key to select and press the  $\Xi$  key to enter the System menu.

![](_page_27_Picture_233.jpeg)

![](_page_27_Picture_234.jpeg)

# <span id="page-28-0"></span>**CHAPTER 6: APPENDIX**

### **6.1 Warning Messages**

![](_page_28_Picture_129.jpeg)

When any of these warning messages appear, check the following items.

# <span id="page-29-0"></span>**CHAPTER 6: APPENDIX**

### **6.2 Timing**

![](_page_29_Picture_423.jpeg)

# <span id="page-30-0"></span>**APPENDIX**

### **6.3 Troubleshooting**

![](_page_30_Picture_166.jpeg)

## <span id="page-31-0"></span>**APPENDIX**

### <span id="page-31-1"></span>**6.4 Transporting the LCD Monitor**

To transport the LCD monitor for repair or shipment, place the monitor in its original packaging box.

#### **1. Remove the stand.**

Remove the screws securing the stand to the LCD monitor. Then remove the stand.

![](_page_31_Figure_5.jpeg)

- **2. Place the LCD monitor down in the lower foam cushion.**
- **3. Place the upper foam cushion on the top of the LCD monitor.**
- **4. Place the stand and accessories on the designated area (if necessary).**
- **5. Place the LCD monitor assembly in the box and tape the box.**

# **APPENDIX**

![](_page_32_Picture_1.jpeg)

#### **Note:**

- *• It is recommended to use the original packaging box.*
- *• When repacking, carefully place the LCD monitor in its box and protect the glass panel from touching any object.*

# <span id="page-33-0"></span>**CHAPTER 7: SPECIFICATIONS**

### **7.1 Monitor Specifications**

![](_page_33_Picture_297.jpeg)

**Note:** *All specifications are subject to change without prior notice.*

# <span id="page-34-0"></span>**SPECIFICATIONS**

### **7.2 Monitor Dimensions**

### **7.2.1 MD-2402 Dimensions**

![](_page_34_Figure_3.jpeg)

# <span id="page-35-0"></span>**SPECIFICATIONS**

#### **7.2.2 MD-2702 Dimensions**

![](_page_35_Figure_2.jpeg)

#### **AG Neovo**

Company Address: 5F-1, No. 3-1, Park Street, Nangang District, Taipei, 11503, Taiwan.

Copyright © 2022 AG Neovo. All rights reserved.

MD-2402/MD-2702 Eprel registration number: 775395/775402 MD2420/MD272A\_UM\_V012